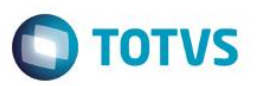

### **eSocial**

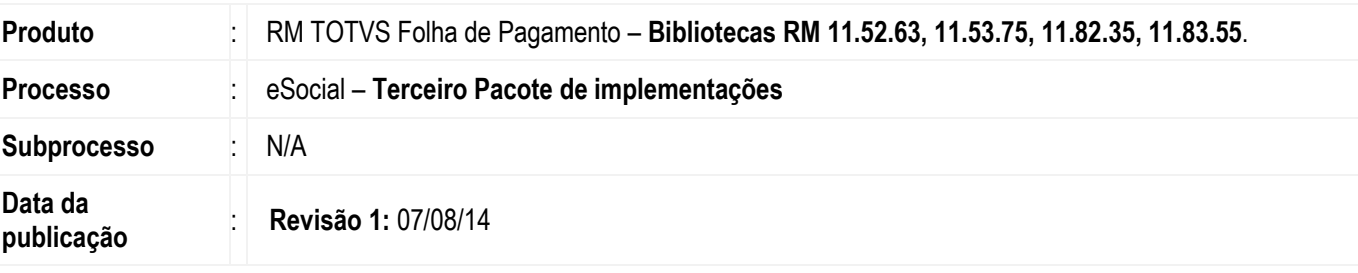

#### **Importante**

Neste terceiro pacote de adequações ao eSocial, para utilizar os novos campos implementados, o usuário Administrador do Sistema deverá executar o programa atualizador da base de dados: **ExecSQL.exe** para base MSSQL, ou **ExecORA.exe** para base ORACLE.

Ao final deste documento, veja em [Informações Adicionais](#page-14-0) como executar o programa de atualização da base de dados.

As implementações realizados nos módulos de RH se referem às especificações do [manual prévio do esocial 1.1.](http://www.esocial.gov.br/doc/MOS_V_1_1_Publicacao.pdf)

#### **Aviso**

As próximas versões da Linha RM contarão com implementações referentes às obrigações do eSocial para emitir arquivos de informações das "Movimentações Mensais da Folha" e "Manutenções". Para utilizá-las, a base de dados deve estar com o Cálculo .Net – Nova Máquina de Cálculo - habilitado, por melhor atender as alterações sugeridas pelo Governo para o eSocial. Para saber como realizar a conversão do cálculo, [clique aqui.](http://wikihelp.totvs.com.br/WikiHelp/FOP/FOP.EsocialCalculoNovo.aspx)

- *1) Cadastro de Pessoas – [Campos Reabilitado e Deficiente Intelectual](#page-1-0)*
- *2) [Alteração Global Campos Cadastro Funcionário](#page-1-1) – Inclusão campo Tipo de Rua*
- *3) SEFIP – [Concatenação do campo Tipo de Rua](#page-2-0)*
- *4) [Cadastro de Funcionários](#page-3-0)*
	- *4.1[\) Campo Calcula/Não Calcula IRRF](#page-3-1)*
	- *4.2[\) Anexo Processos Judiciais do Funcionário](#page-12-0)*
	- *4.3) Anexo – [Cadastro de Atestado](#page-4-0)*
	- *4.4[\) Anexo Vínculos Empregatícios com outras Empresas](#page-5-0)*
	- *4.5) [Anexo Histórico de Endereço](#page-6-0)*
- *5) [Parametrização De-Para do Estado Civil eSocial](#page-6-1)*
- *6) [Condições Diferenciadas de Trabalho](#page-7-0)*
- *7) [Cadastro de Estabilidades](#page-11-0) – Carga Inicial Estabilidade*
- *8) Portal – [Campo de Registro Profissional](#page-11-0)*
- *9) Parâmetros de EPI – [Cadastro Reconhecimento/Avaliação de Riscos](#page-12-1)*
- *10) [Cadastro de Processos Jurídicos -](#page-12-0) Campo Indicativo de Decisão*
- *11) Cadastro de Seções – [Anexo Processo Judicial de Terceiros/Outras Entidades](#page-12-2)*

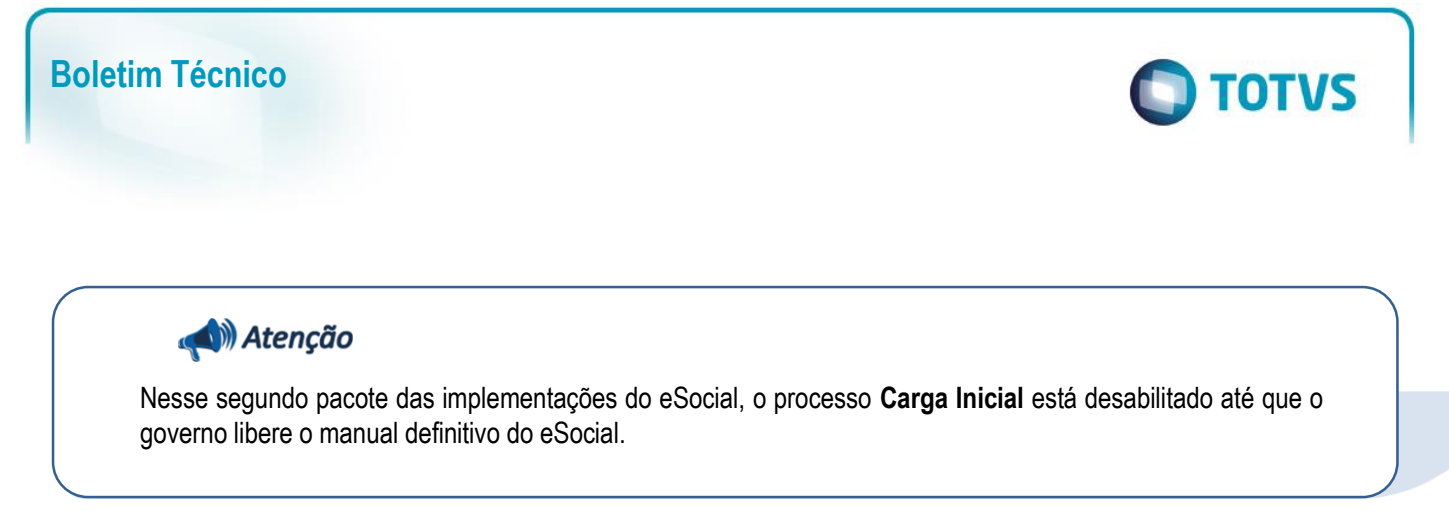

**1) Cadastro de Pessoas - Campos "Reabilitado" e "Deficiente Intelectual"**

No **Cadastro de Pessoas,** na **aba Informações Adicionais** foram adicionados os campos para informação de deficiência: Intelectual e Reabilitado.

<span id="page-1-0"></span>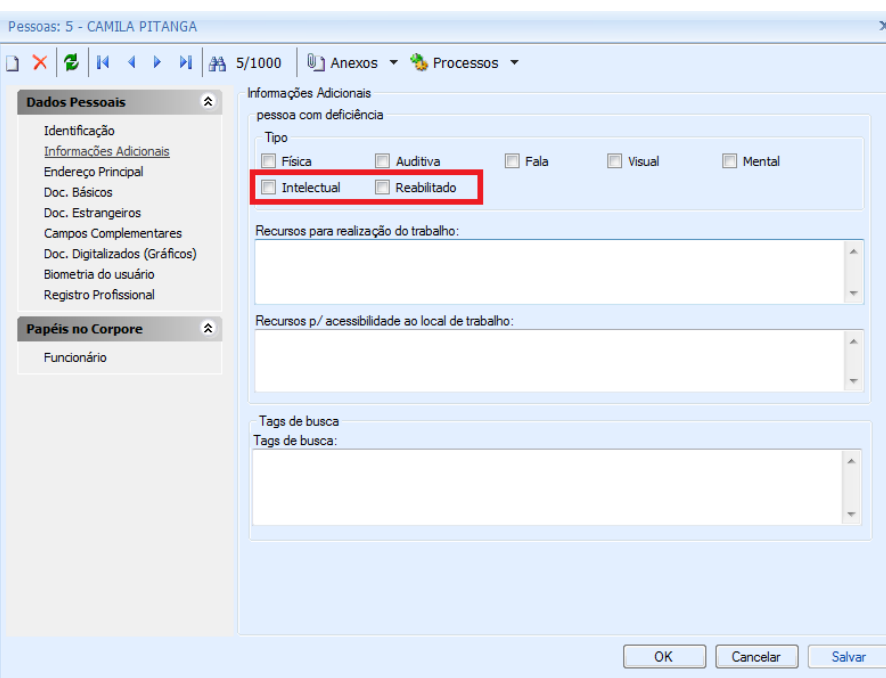

<span id="page-1-1"></span>**2) Alteração Global Campos Cadastro Funcionário – Inclusão campo Tipo de Rua** Foi disponibilizado no processo **Alteração Global do Cadastro de Funcionários** a opção para alterar a informação do campo **Tipo de Rua** do Endereço de Funcionários.

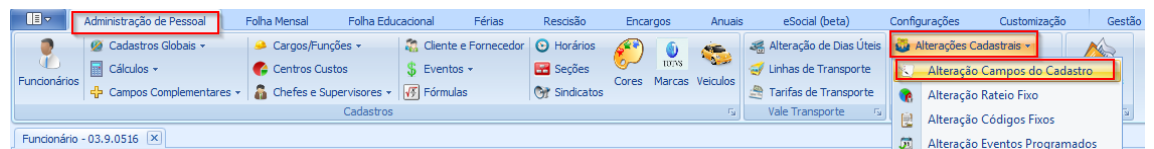

Esta funcionalidade visa facilitar a alteração do campo, com o recurso de alteração para vários funcionários, de acordo com a seleção definida.

Para executar a alteração, o usuário deverá selecionar no campo **Dados a serem alterados**, a nova opção **Dados Pessoais**. Serão listados os campos possíveis de serem alterados: **Bairro, Rua, Tipo de Bairro** além da opção **Tipo de Rua.**

# **TOTVS**

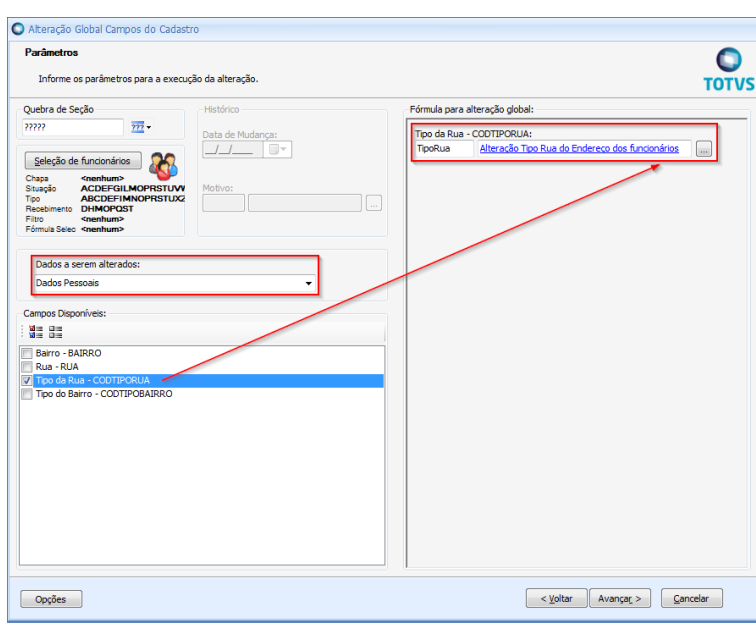

**Atenção:** Antes de realizar alteração na base de produção faça um backup da sua base de dados e realize testes na sua base de dados teste.

Veja um exemplo da fórmula a ser utilizada na Alteração Global do campo Tipo Rua.

*A fórmula abaixo deverá ser alterada de acordo com a necessidade dos clientes e relativamente com o campo que desejar alterar.*

```
Código: TipoRua
Descrição: Alteração Tipo Rua do Endereço dos funcionários
Texto:
DECL NOMERUA, TIPORUA;
SETVAR(NOMERUA, TABPESSOA('RUA', 'S'));
SE SUBSTR(NOMERUA, 1, 4) = 'RUA ' OU SUBSTR(NOMERUA, 1, 4) = 'Rua ' OU SUBSTR(NOMERUA, 1, 2) = 'R ' OU 
SUBSTR(NOMERUA, 1, 3) = 'R. ' 
ENTAO
   SETVAR(TIPORUA, 1)
SENAO SE SUBSTR(NOMERUA, 1, 3) = 'AV ' OU SUBSTR(NOMERUA, 1, 4) = 'AV. ' OU SUBSTR(NOMERUA, 1, 4) = 
'AVE ' OU SUBSTR(NOMERUA, 1, 5) = 'AVE. ' OU SUBSTR(NOMERUA, 1, 8) = 'AVENIDA ' 
ENTAO
   SETVAR(TIPORUA, 6)
SENAO
   SETVAR(TIPORUA, ' ')
FIMSE; 
TIPORUA
```
#### **3) SEFIP – Concatenação do campo Tipo de Rua**

<span id="page-2-0"></span>A geração do arquivo SEFIP.RE foi ajustada para concatenar o campo **Tipo de Rua** do cadastro Endereço dos funcionários. Desta forma, o **registro 14** do arquivo, será gerado com a informação do campo **Tipo Rua.** 

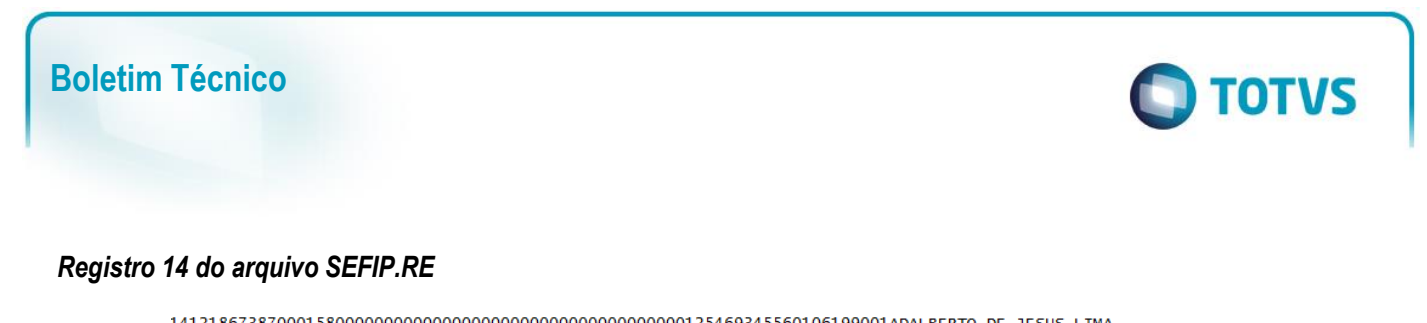

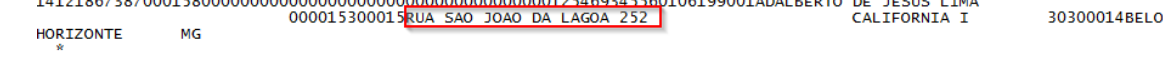

*Endereço do funcionário no TOTVS Folha de Pagamento*

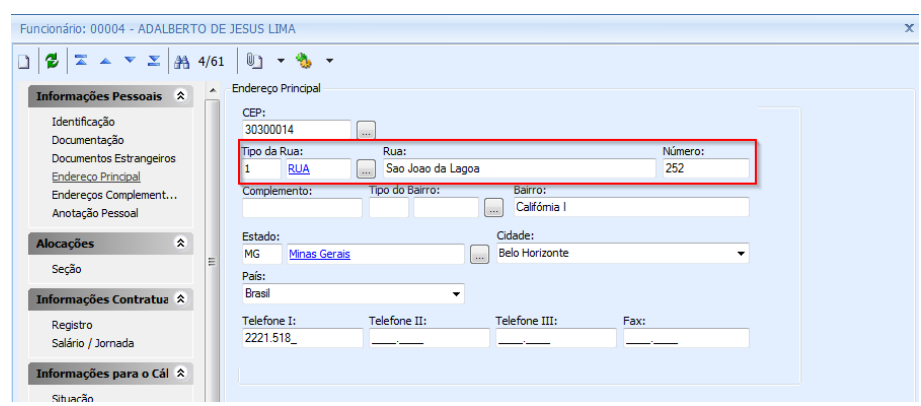

#### <span id="page-3-0"></span>**4) Cadastro de Funcionários**

#### <span id="page-3-1"></span>*4.1) Campo Calcula/Não Calcula IRRF*

Foi incluído no cadastro de Funcionários na aba Parâmetros, os campos relacionados a *IRRF (Calcula / Não calcula).* Marcando a opção **Não calcula,** o usuário deverá cadastrar o processo judicial que concedeu a isenção do imposto para o funcionário. O cadastro do processo jurídico deverá ser realizado vide item 4.3 - deste documento.

**Observação:** Os campos **IRRF – Não Calcula e Calcula**, ainda não influenciam no cálculo da folha de pagamento.

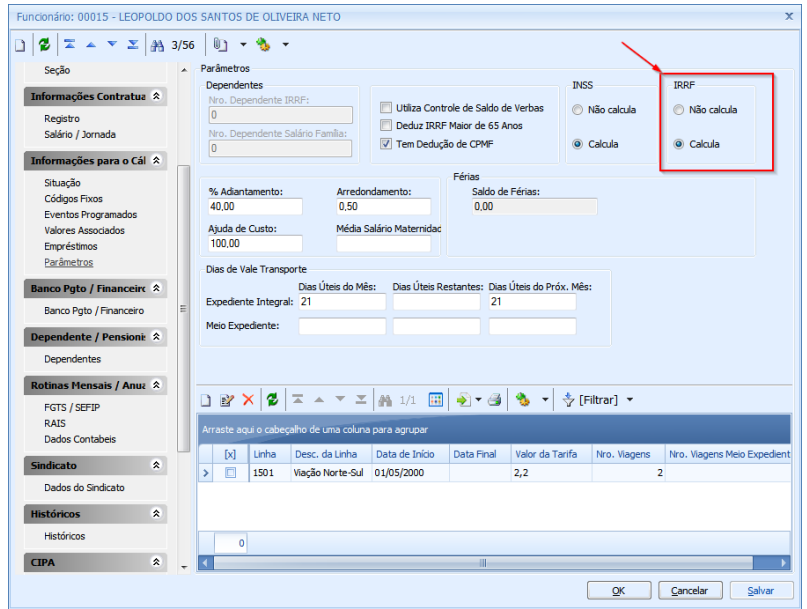

 $\overline{\bullet}$ 

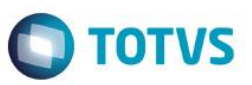

#### *4.2 – Anexo Processos Judiciais do Funcionário*

Para atender o arquivo S-1200 da folha de pagamento foi criado no cadastro de Funcionários o anexo **Processos Judiciais do Funcionário.** Os processos jurídicos deverão ser cadastrados quando o funcionário tiver isenção de **INSS ou IRRF (campos Não calcula INSS / IRRF marcados).**

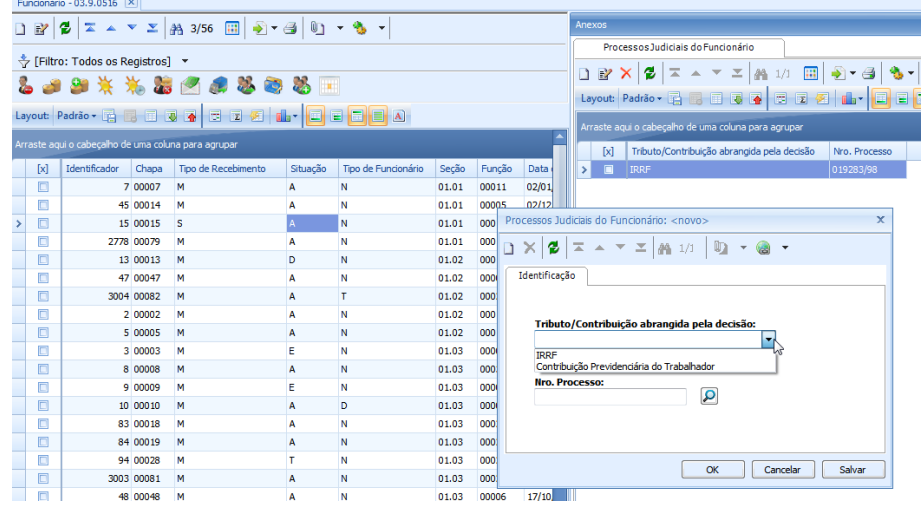

#### <span id="page-4-0"></span>*4.3) Anexo – Cadastro de Atestado*

No anexo **Atestados**, do cadastro de Funcionários, o campo **Código do Médico** foi ajustado e agora é um *lookup* que lista os médicos cadastrados como **Profissional de Saúde.** 

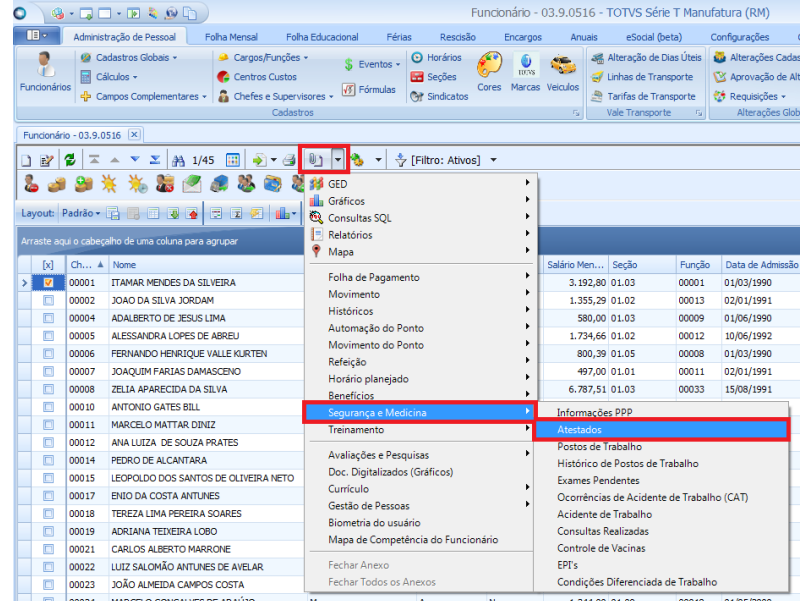

O campo **Número do CRM** receberá o número cadastrado para o médico "Profissional de Saúde".

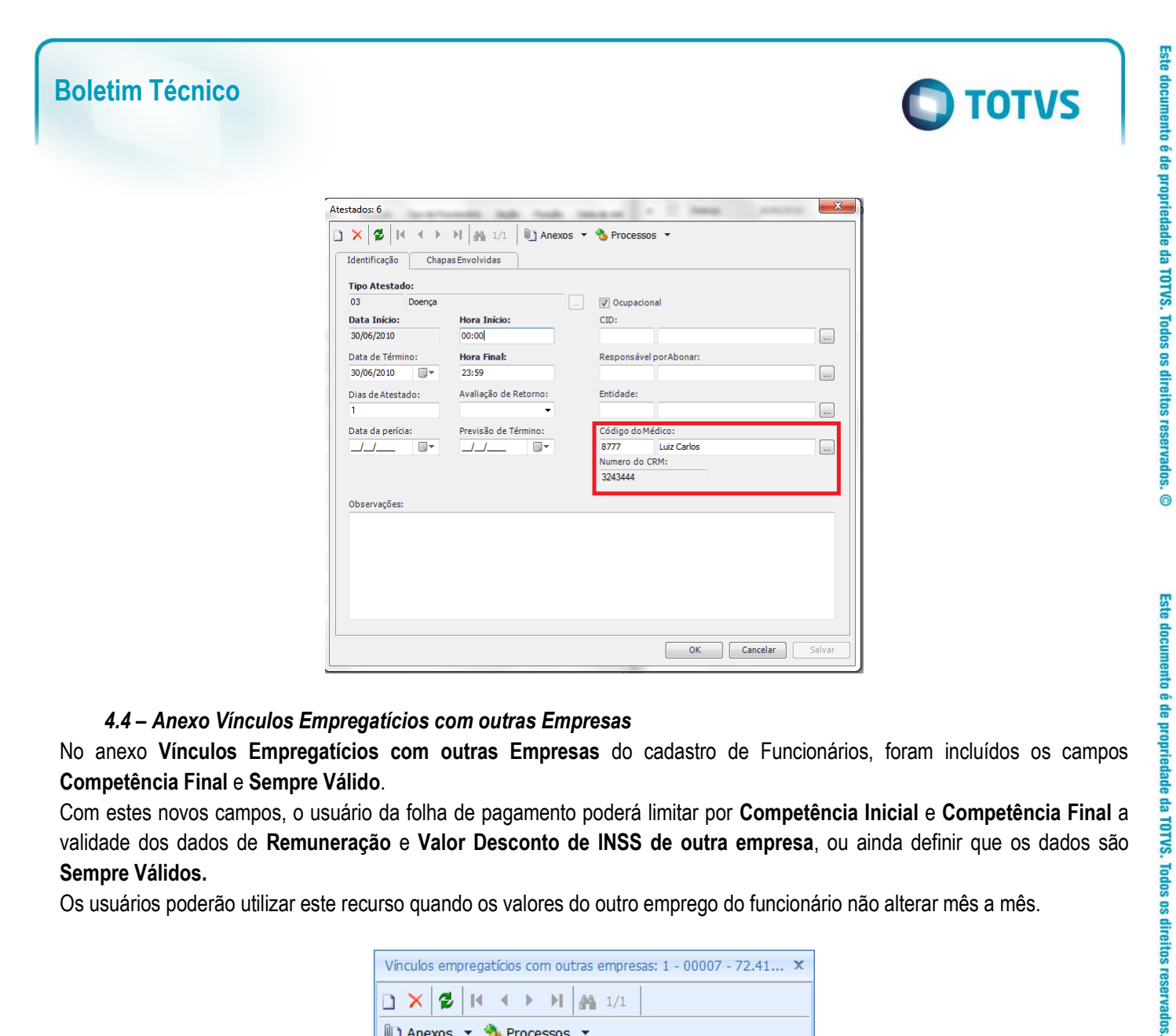

#### <span id="page-5-0"></span>*4.4 – Anexo Vínculos Empregatícios com outras Empresas*

No anexo **Vínculos Empregatícios com outras Empresas** do cadastro de Funcionários, foram incluídos os campos **Competência Final** e **Sempre Válido**.

Com estes novos campos, o usuário da folha de pagamento poderá limitar por **Competência Inicial** e **Competência Final** a validade dos dados de **Remuneração** e **Valor Desconto de INSS de outra empresa**, ou ainda definir que os dados são **Sempre Válidos.**

Os usuários poderão utilizar este recurso quando os valores do outro emprego do funcionário não alterar mês a mês.

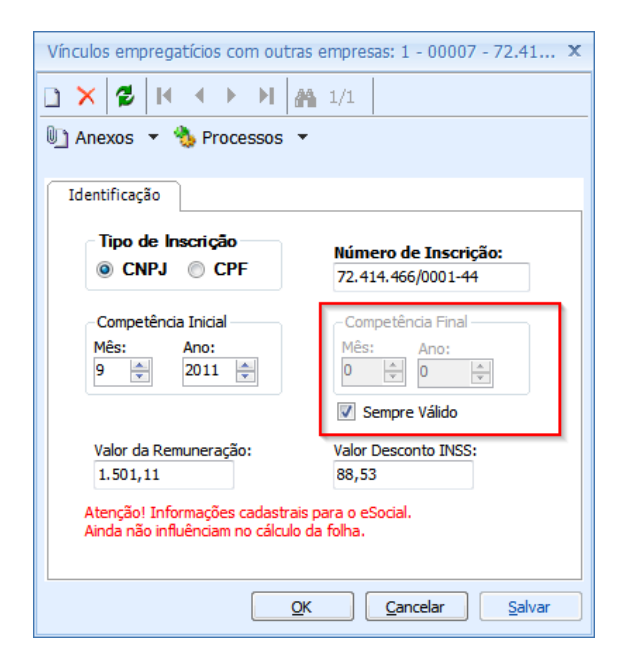

 $\overline{\bullet}$ 

Este documento é de propriedade da TOTVS. Todos os direitos reservados

 $\overline{\bullet}$ 

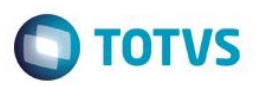

#### <span id="page-6-0"></span>*4.5) Anexo Histórico de Endereço*

No **Histórico de Endereços** do **Cadastro de Funcionário**, foi incluído o campo **Tipo de Rua**:

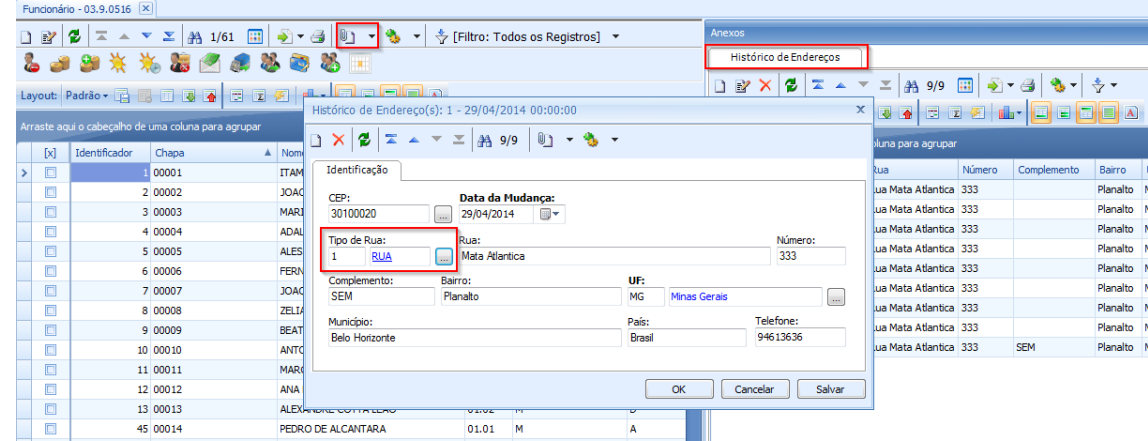

#### **5) Parametrização De-Para do Estado Civil eSocial**

<span id="page-6-1"></span>No eSocial está definido que o campo **estadoCivil** deverá ser preenchido com uma das informações:

- 1 Solteiro
- 2 Casado
- 3 Separado
- 4 Divorciado
- 5 Viúvo
- 6 União Estável

Devido ao TOTVS Folha de Pagamento permitir os usuários definirem os estados civis, foi necessário disponibilizar no Parametrizador o recurso de De – Para, onde os usuários deverão definir a correspondência dos itens de estado civil existentes na Folha de Pagamento, em relação aos itens definidos pelo eSocial:

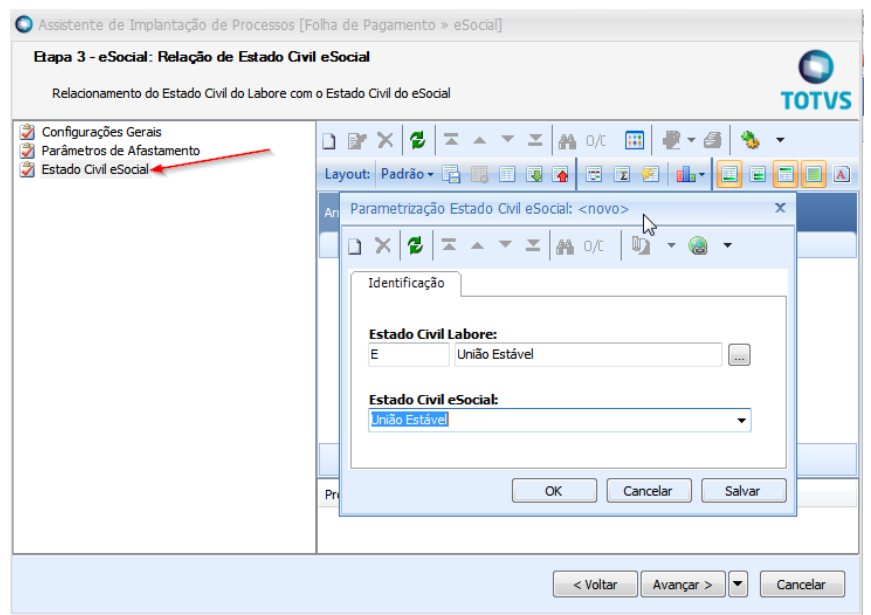

ര

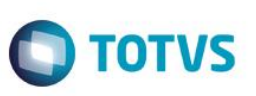

**Observação**: no campo "Estado Civil Labore" serão listados apenas os tipos de estado civil diferentes de **C, D, I, S, V** pois estes valores são internos do labore (não permitem alteração) e o de-para será feito internamente.

#### **6) Condições Diferenciadas de Trabalho**

<span id="page-7-0"></span>O eSocial lista os seguintes tipos de condições diferenciadas de trabalho conforme layout do evento S-2360.

- 01 Insalubridade
- 02 Periculosidade
- 03 Fator de Risco
- 04 Membro Sesmt
- 05 Designado CIPA
- 06 Trabalhador treinado para utilização de material de primeiros socorros
- 07 Autorizado a trabalhar em instalações elétricas
- 08 Autorizado a operar e intervir em máquinas
- 09 Responsável Técnico pela Segurança em Espaço Confinado

Foi implementado no Cadastro de Funcionários o anexo Condições Diferenciadas de Trabalho.

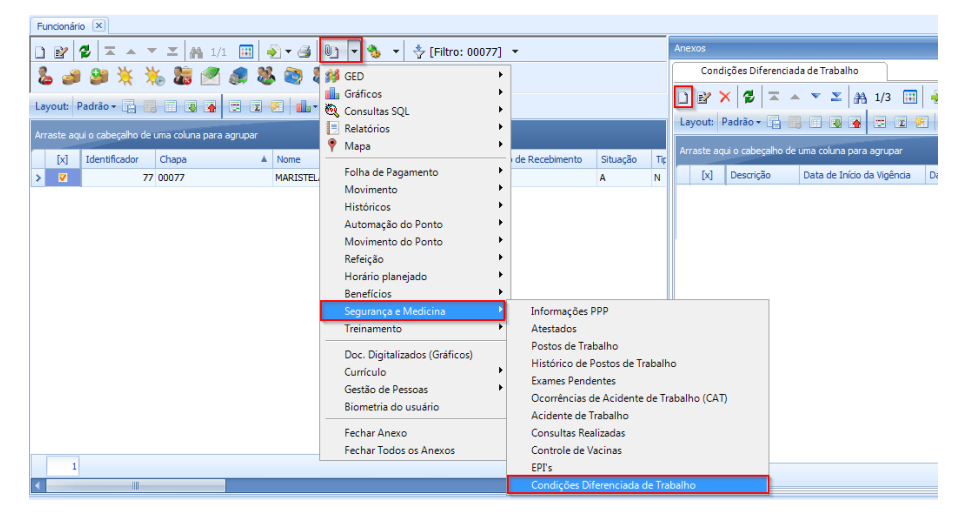

Através deste anexo os usuários visualizarão as condições diferenciadas geradas automaticamente pelo sistema e especificamente poderão incluir manualmente as condições diferenciadas abaixo:

- 06 Trabalhador treinado para utilização de material de primeiros socorros
- 07 Autorizado a trabalhar em instalações elétricas
- 08 Autorizado a operar e intervir em máquinas
- 09 Responsável Técnico pela Segurança em Espaço Confinado

#### .<br>rabalho Condição Diferenciada de Trabalho: 1 - 00077 - 6 - 07/05/2011  $\mathbf{q}_\mathrm{b}$  $\Sigma$   $\big|$   $\big|$   $\big|$   $\big|$   $\big|$   $\big|$   $\big|$   $\big|$   $\big|$   $\big|$   $\big|$   $\big|$   $\big|$   $\big|$   $\big|$   $\big|$   $\big|$   $\big|$   $\big|$   $\big|$   $\big|$   $\big|$   $\big|$   $\big|$   $\big|$   $\big|$   $\big|$   $\big|$   $\big|$   $\big|$   $\big|$   $\big|$   $\big|$   $\big|$   $\big|$   $\big|$  DX 2  $\frac{1}{2}$   $\frac{1}{2}$   $\frac{1}{2$ **THE THE** 面目 Identificação .<br>Iluna para agrupar Tipo da Condição Diferenciada de Traball Trabalhador treinado para utilização de material de primeiros socorros de Início da Vigência Data de Término da O Tipo de Condições Diferenciadas de Trabalh Data de Início da Vigência: ÷  $\mathbf{x}$ 07/05/2011  $\blacksquare$ ∑ → [Filtrar] ▼  $\pm$  $\mathcal{A}$ 图 Filtrar por: Descrição Descrição Códiac 7 Autorizado a trabalhar em instalações elétrica 8 Autorizado a operar e intervir em máquinas 9 Responsável Técnico pela Segurança em Espaço Confinado OK Cancelar

**TOTVS** 

Os demais itens da lista de Condições Diferenciadas de Trabalho serão gerados automaticamente pelo sistema, no anexo Condições Diferenciadas de Trabalho:

01 – Insalubridade

**Boletim Técnico**

02 – Periculosidade

As condições diferenciadas relativas a Insalubridade e Periculosidade, são definidas através do TOTVS Segurança e Medicina do Trabalho, pelo menu **Reconhecimento e Avaliação de Risco.**

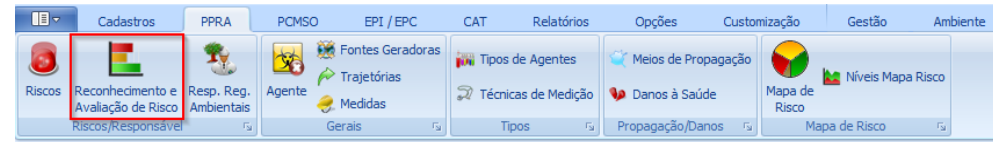

No **Cadastro de Reconhecimento e Avaliação de Riscos** foi inserido uma nova aba denominada **"Insalubridade/Periculosidade",** onde o usuário deverá informar se um determinado Reconhecimento de Risco irá oferecer aos funcionários uma condição de trabalho de Periculosidade e/ou Insalubridade.

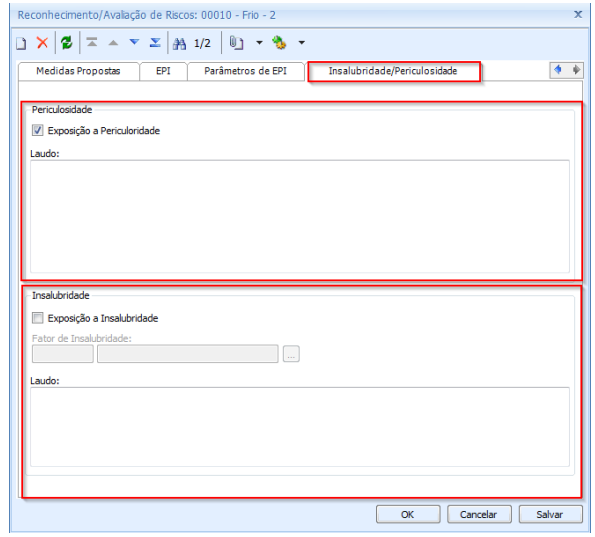

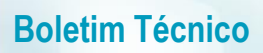

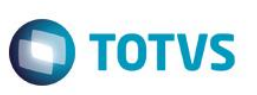

Os campos **Exposição a Periculosidade e Exposição a Insalubridade deverão ser marcados para indicar as situações que houverem e deverá descrever os respectivos campos de Laudo.** Quando o campo **Exposição a Insalubridade** for marcado, será habilitado o campo **Fator de Insalubridade** onde o usuário deverá informar o grau insalubre **Máximo, Médio** ou **Mínimo** que o funcionário está exposto.

**Observação:** A geração automática das Condições diferenciadas de trabalho, que serão visualizadas no anexo do cadastro de funcionários, depende da geração da Avaliação do Risco.

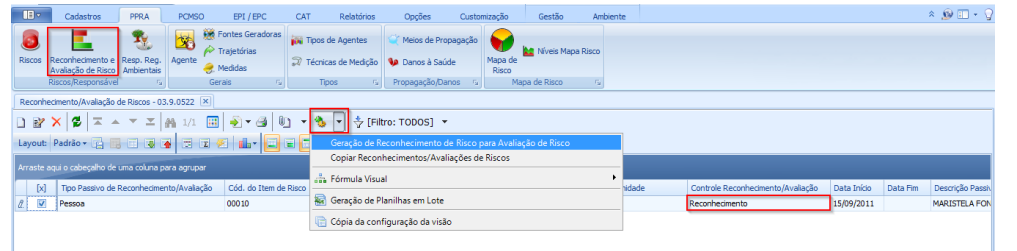

03 – Fator de Risco

Quando uma Avaliação de Risco é realizada, é gerado no anexo do cadastro de Funcionário automaticamente a Condição diferenciada de trabalhado por Fator de Risco. E será incluída também Periculosidade e/ou Insalubridade caso a Avaliação tenha estas situações marcadas no cadastro.

04 – Membro Sesmt

Serão membros Sesmt, os funcionários que tiverem cadastrados como:

**Responsáveis pelos Registros Ambientais Sesmt**, que é realizado no TOTVS Segurança e Medicina do Trabalho em **PPRA** 

**/ Resp. Reg. Ambientais**, e ou;

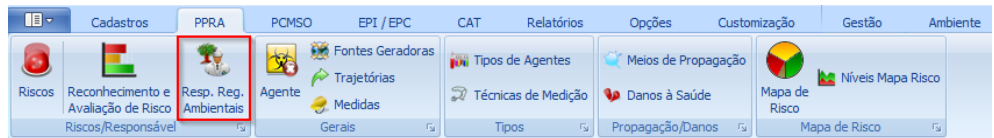

**Responsáveis pelas Monitorações Biológicas Sesmet, que é realizado no TOTVS Segurança e Medicina do Trabalho em PCMSO / Resp. Monitoração Biológica.**

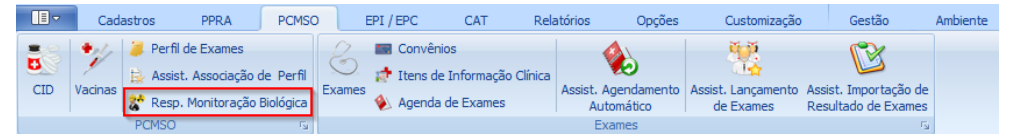

05 – Designado CIPA

Será identificado com condição diferenciada de trabalho **Designado da CIPA,** os funcionários que forem **Representantes ou Suplentes** da CIPA, eleitos pelos empregados ou indicados pelo empregador.

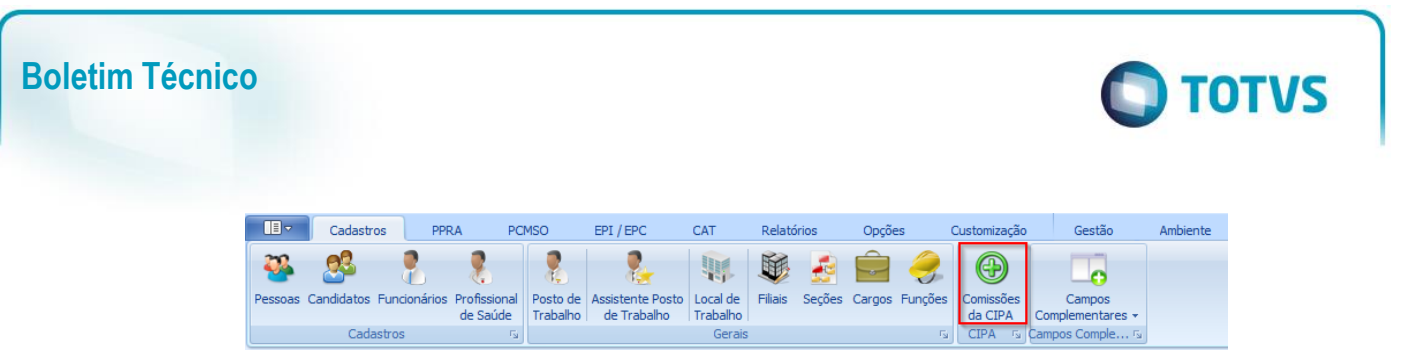

**Observação:** *Condições diferenciadas de trabalho geradas automaticamente pelo sistema não poderão ser editadas ou* 

*excluídas pelo Anexo do Cadastro de Funcionários.*

#### **7) Cadastro de Estabilidades – Carga Inicial Estabilidade**

No cadastro de Funcionários, em Processos foi disponibilizada a funcionalidade **Carga Inicial Estabilidade** para gerar as estabilidades provenientes dos registros de afastamentos antigos.

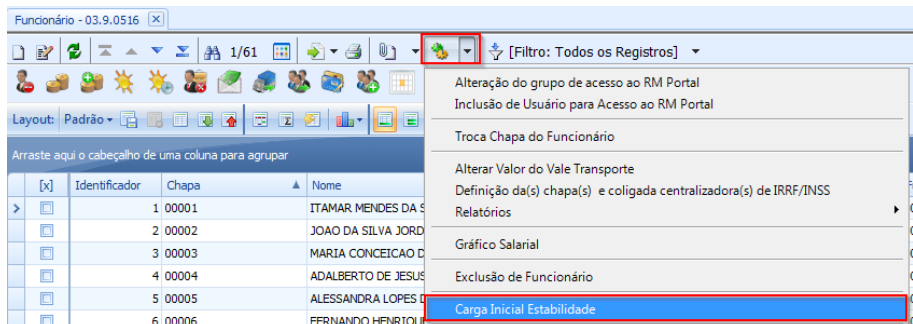

Quando não for marcado nenhum funcionário no *Grid* de Visão de Funcionários, será aberto a tela *Wizard* abaixo, que permitirá utilizar a grade de seleção de funcionários.

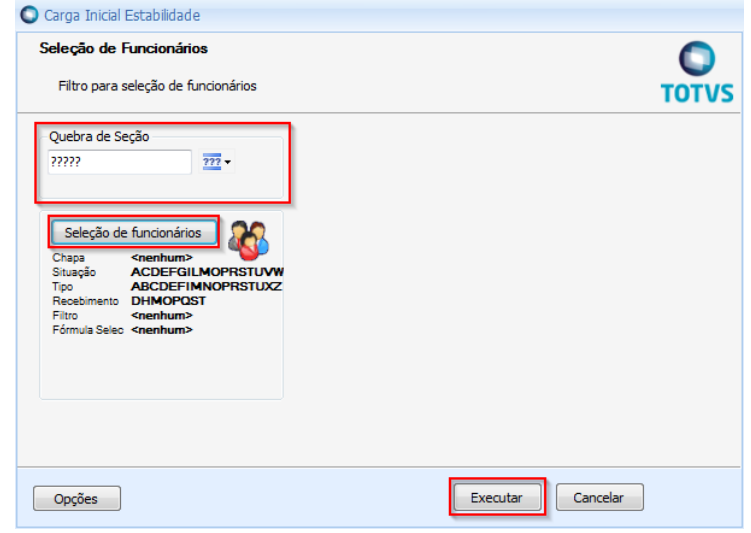

Caso seja selecionado no *Grid* de Visão um ou vários Funcionários, o processo será imediatamente executado sem abrir a tela de *Wizard*.

 $\overline{6}$ 

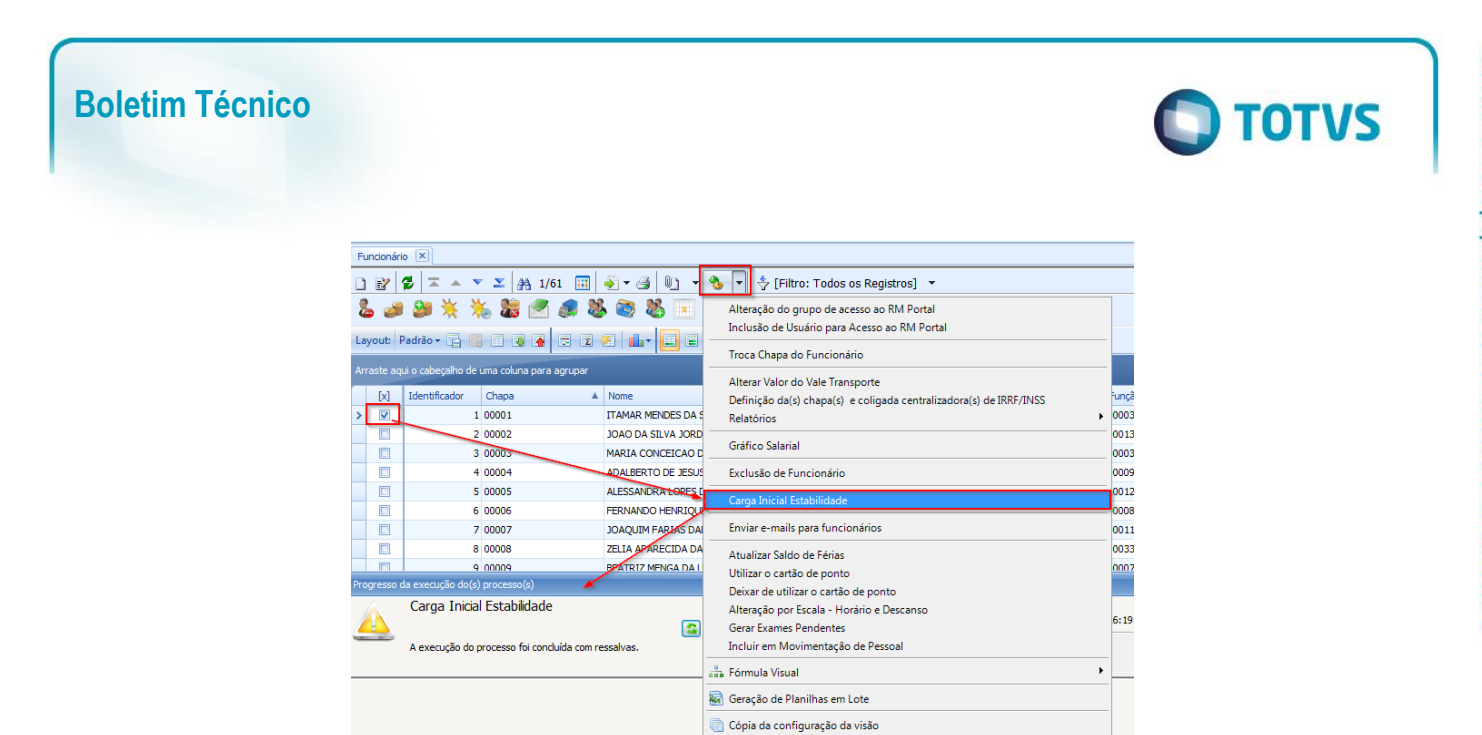

#### **8) Portal – Campo de Registro Profissional**

<span id="page-11-0"></span>No RM Portal o campo **Registro Profissional** localizado em Meus Dados / **Documentos** / **Documentos 2,** exibirá o número do registro que estiver parametrizado como Registro Profissional no TOTVS Folha de Pagamento, anexo Registro Profissional, conforme *print* abaixo.

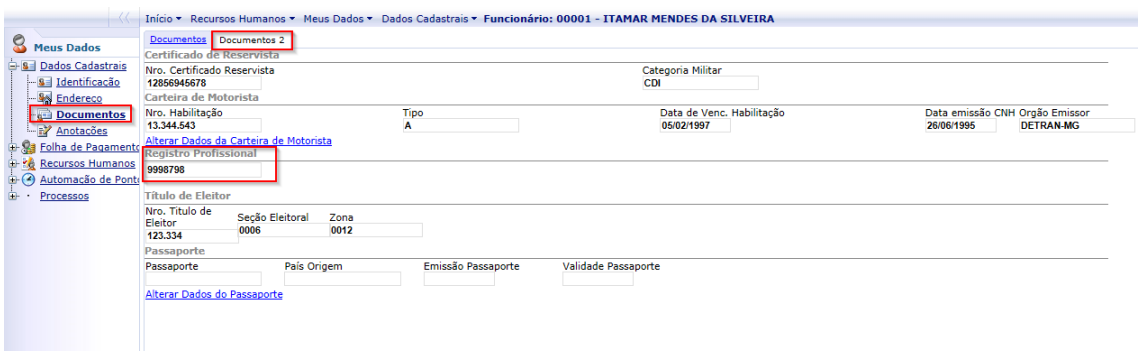

Veja o Registro profissional associado ao funcionário como **Principal**, no TOTVS Folha de Pagamento:

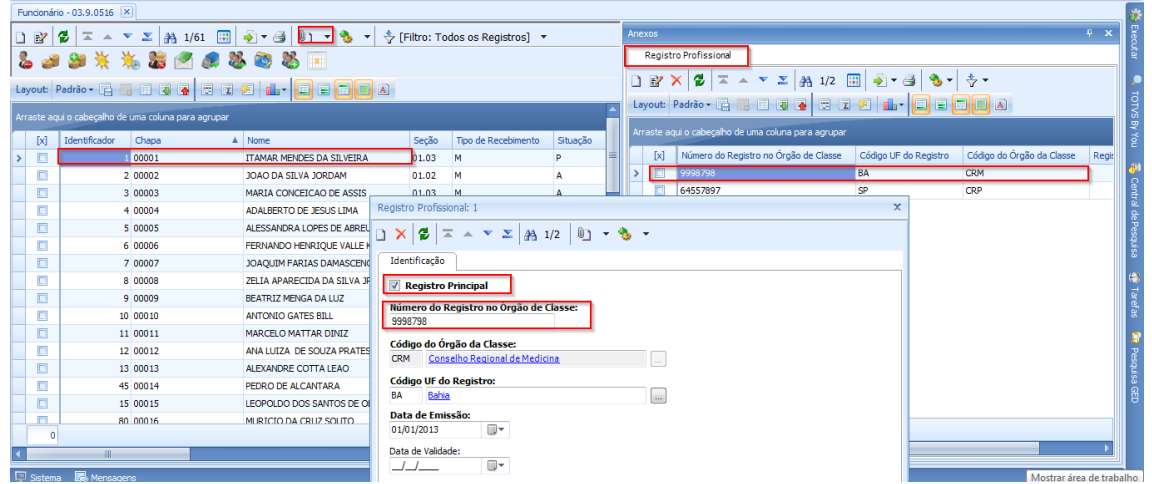

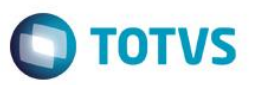

#### **9) Parâmetros de EPI – Cadastro Reconhecimento/Avaliação de Riscos**

<span id="page-12-1"></span>Na **Tela de Reconhecimento/Avaliação de Riscos**, ao inserir um novo registro, os campos da aba **Parâmetros de EPI** estarão marcados por padrão. Havendo necessidade, o usuário poderá desmarcar os parâmetros que forem necessários.

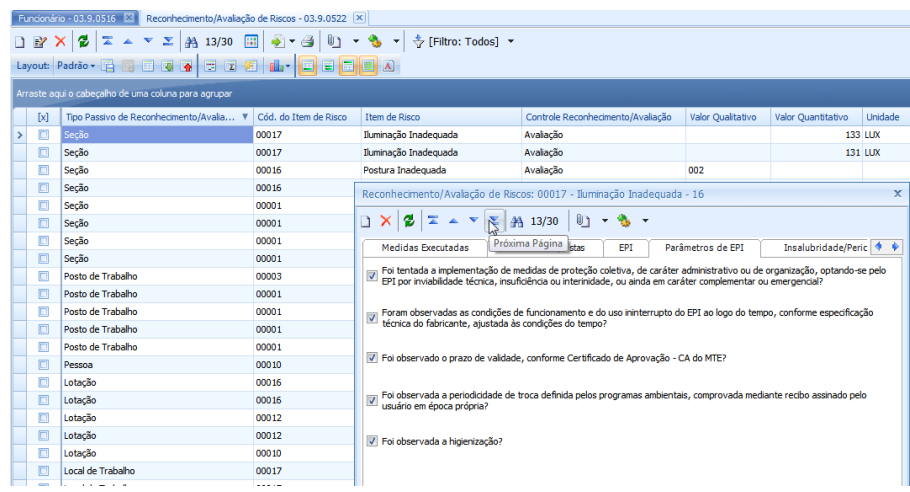

#### **10) Cadastro de Processos Jurídicos - Campo Indicativo de Decisão**

<span id="page-12-0"></span>No cadastro de **Processos Jurídicos,** localizado no TOTVS Gestão de Pessoas / Gestão Organizacional / Processos Jurídicos, a descrição dos itens do campo **Indicativo de Decisão** foram adequados conforme manual do eSocial:

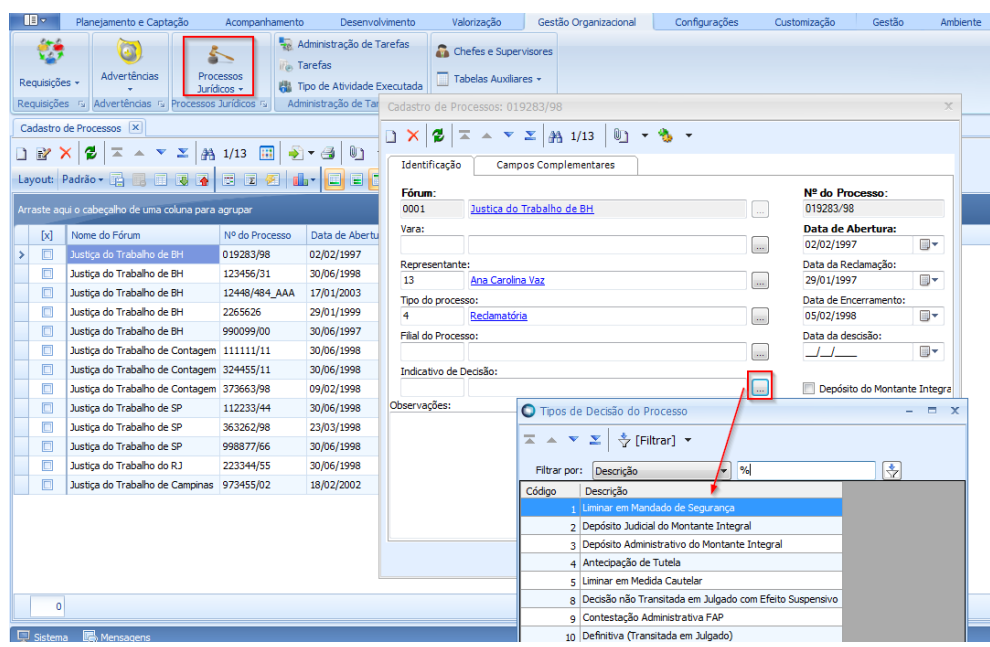

#### **11) Cadastro de Seções – Anexo Processo Judicial de Terceiros/Outras Entidades**

<span id="page-12-2"></span>No **Cadastro de Seções** do TOTVS Folha de Pagamento**,** foi incluído o anexo **Processo Judicial de Terceiros/Outras Entidades.** Neste anexo deverão ser cadastrados os processos judiciais com sentença/decisão favorável ao contribuinte, relativos às contribuições destinadas a outras Entidades e Fundos (terceiros).

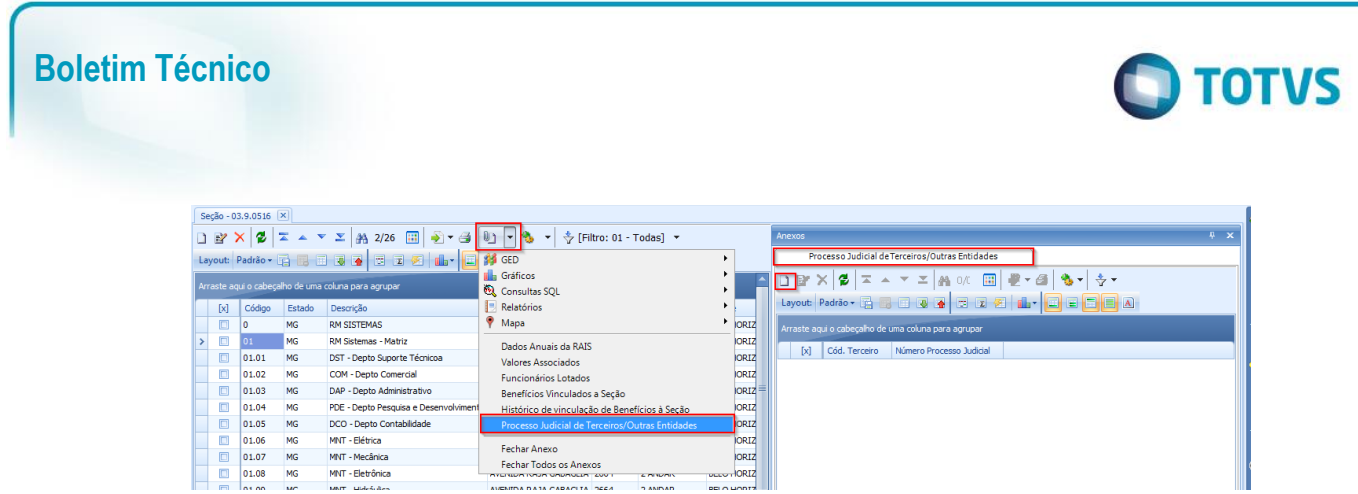

Neste cadastro o usuário deverá informar no campo código, o código da entidade Terceiros constante no **anexo II da IN 971/2009, e no campo Número do Processo Judicial,** o processo com sentença favorável a empresa.

Neste campo poderá associar através do ícone Lupa o processo cadastrado no TOTVS Gestão de Pessoas em **Processos Jurídicos**.

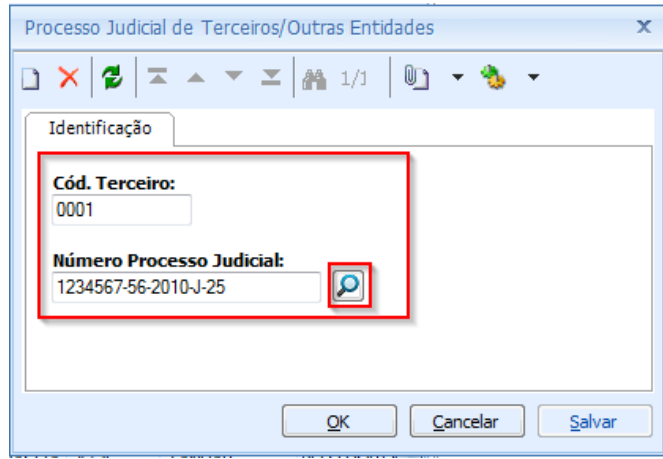

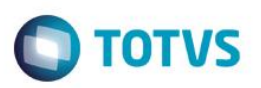

## **Informações Adicionais**

<span id="page-14-0"></span>**Atenção:** é pré-requisito, para utilizar as aplicações contendo as implementações do **Terceiro Pacote do eSocial**, estar com a base de dados já atualizada como o **programa atualizador da base de dados do Segundo Pacote**.

No Portal do Cliente, disponibilizamos o **TerceiroPacoteEsocial.zip**, que contém compactado os programas de atualização de campos da base: **ExecSQL.exe** para execução da atualização da base MSSQL e o **ExecORA.exe** para execução da atualização da base ORACLE.

#### **Descompacte os arquivos.**

Para os usuários do sistema utilizar os novos campos implementados de acordo com o eSocial, será necessário executar o programa compatível com a sua base, seguindo o passo a passo abaixo:

1) Pedimos a atenção do usuário Administrador do Sistema para **fazer o backup da base de dados de produção, antes de realizar os passos seguintes.**

2) Para a execução do programa, o usuário Administrador deve certificar-se de que, o BDE Administrador esteja instalado e com o **Alias** da base de dados que será convertida, configurado.

3) Identificado o programa de atualização compatível com a base de dados, o usuário Administrador deverá executá-lo.

Será apresentada a tela onde o Administrador deve informar:

a. **Alias**: Escolher o Alias da base para executar o script. Ao lado deste campo **Verifique** o nome da base de dados b. Inserir **Usuário:** rm

c. **Senha** do usuário: (conforme definida pelo usuário Administrador)

d. Clicar em **Executar Script.**

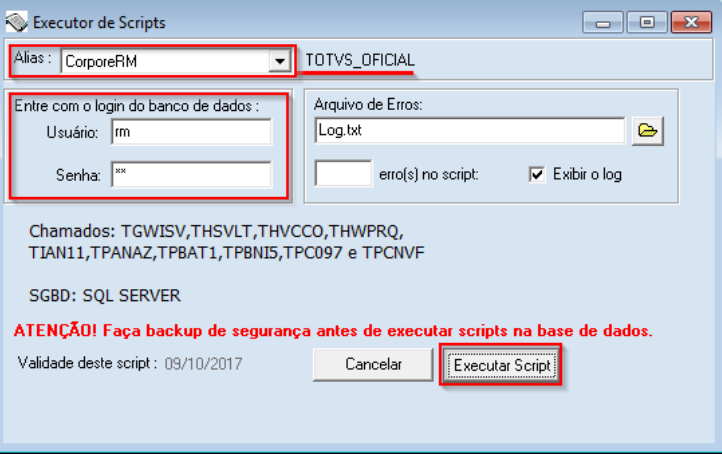

4) Ao fim do processo, será exibido o resultado da execução. Confira o **Log.txt** que será gravado no mesmo diretório onde se encontra o executável da atualização. **O número de erros igual a 0 (zero), indica o sucesso da atualização da base de dados**.

**5) Caso seja registrado número de erros maior que 0 (zero), poderá indicar necessidade de restaurar o backup de segurança da sua base. Entre em contato com nosso suporte.**